# Quicken for Windows Conversion Instructions

Quicken for Windows 2011-2014

**Express Web Connect to Direct Connect** 

# **Table of Contents**

| TABLE OF CONTENTS |                                               |   |
|-------------------|-----------------------------------------------|---|
| INTRODUCT         | ION                                           | 2 |
| DOCUMENTA         | ATION AND PROCEDURES                          | 2 |
| Task 1:           | Conversion Preparation                        | 2 |
| Task 2:           | Connect to [FNB South GA]                     | 2 |
| Task 3:           | Deactivate Your Account(s) At [FNB South GA]  | 3 |
|                   | Re-activate Your Account(s) at [FNB South GA] |   |

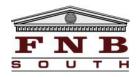

## **Introduction**

As FNB South completes its Internet Banking conversion, you will need to modify your Quicken settings to ensure the smooth transition of your data. To complete these instructions, you will need your login credentials for the FNB South Internet Banking website.

It is important that you perform the following instructions exactly as described and in the order presented. If you do not, your service may stop functioning properly. This conversion should take 15–30 minutes.

**NOTE:** This update is time sensitive and can be completed on or after

2/17/2014.

## **Documentation and Procedures**

#### **Task 1: Conversion Preparation**

- Backup your data file. For instructions to back up your data file, choose Help menu > Quicken Help. Search for Backup Data File and follow the instructions.
- Download the latest Quicken Update. For instructions to download an update, choose Help menu > Quicken Help. Search for Update Software and follow the instructions.

#### Task 2: Connect to [FNB South GA] (optional)

- 1. Choose **Tools** menu > **One Step Update**.
- 2. Depending on how you manage financial institution passwords, you may be prompted to enter your Vault password at this time or to enter individual passwords in the One Step Update dialog.
- 3. In the **One Step Update Settings** dialog, make sure all items are checked and click **Update Now**.
- 4. If new transactions display in the **Online Update Summary**, accept them in your Quicken account register.

#### Task 3: Deactivate Your Account(s) At [FNB South GA]

- 1. Choose **Tools** menu > **Account List**.
- 2. Click the **Edit** or **Edit Details** button of the account you want to deactivate.
- 3. In the **Account Details** dialog, click on the **Online Services** tab.
- 4. Click **Deactivate** or **Remove from One Step Update**. Follow the prompts to confirm the deactivation.

NOTE:

The name of the buttons referenced above may vary depending on the services you currently use and the version of Quicken you are using.

- Click on the General or General Information tab. Remove the Account Number.
- 6. Remove the name of the **Financial Institution**. Click **OK** to close the window.
- 7. Repeat steps 2 7 for each account at **[FNB South GA]**.

#### Task 4: Re-activate Your Account(s) at [FNB South GA]

- 1. Open the account register that you want to enable for online account access.
- 2. Choose Account Actions menu > Set Up Online.
- 3. Enter [FNB South GA] and click Next.
- 4. Type your **User ID** and **Password**. Click **Connect**.

You will be presented with a list of accounts available for online access.

5. Ensure you associate the account to the appropriate account already listed in Quicken. You will want to select **Link** or **Exists in Quicken** and select the matching accounts in the drop-down menu.

**IMPORTANT:** 

Do **NOT** select **New** or **Add In Quicken**. If you are presented with accounts you do not want to track in this data file, select **Ignore – Don't Download into Quicken**.

- After all accounts have been matched, click Next.
  You will receive confirmation that your account(s) have been added.
- 7. Click **Done** or **Finish**.

Thank you for making these important changes!